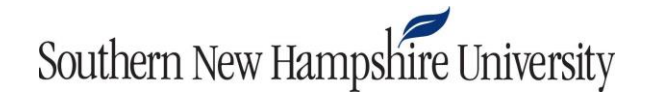

## **Adding Files to the ePortfolio Repository**

 **Tools** menu and then select the **ePortfolio** link, as shown below. The Brightspace ePortfolio tool is a repository of artifacts that you can organize into a showcase of your work using the Presentation tool. To access the ePortfolio tool from the course home page, click the

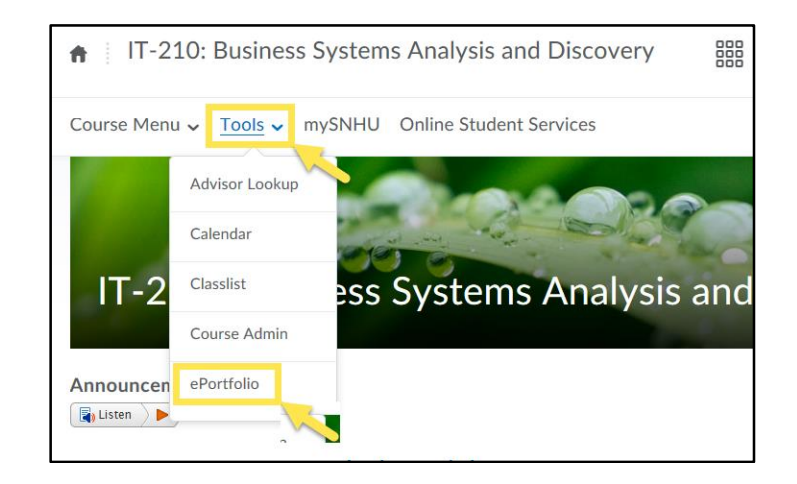

 My Items page, click **Add**, and select the **File Upload** link, as shown below. Artifacts include work from previous courses, files from your computer, or work completed in Brightspace. To add artifacts from your computer to the My Items page in the ePortfolio tool, select the

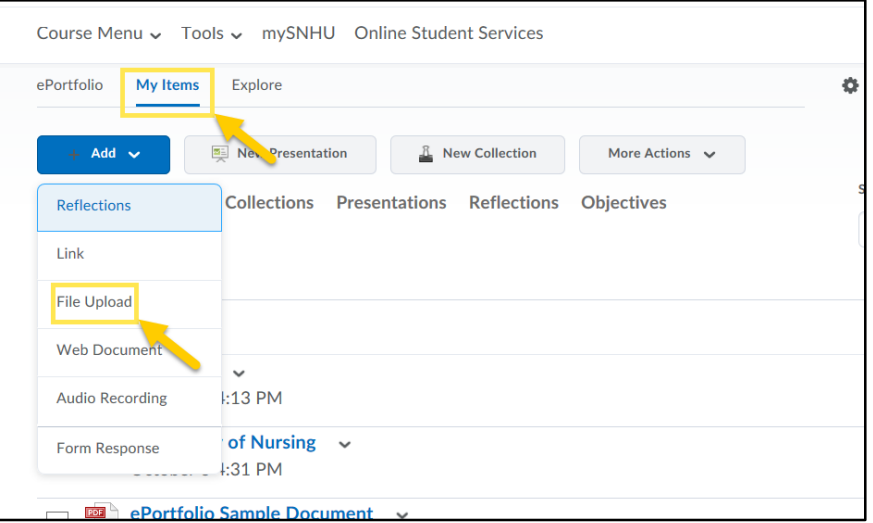

## Southern New Hampshire University

Once you click **File Upload**, the **Add a File** menu appears. From this menu, you can drag and drop the file you wish to upload into the box, or you can click the **Upload** button and choose your file.

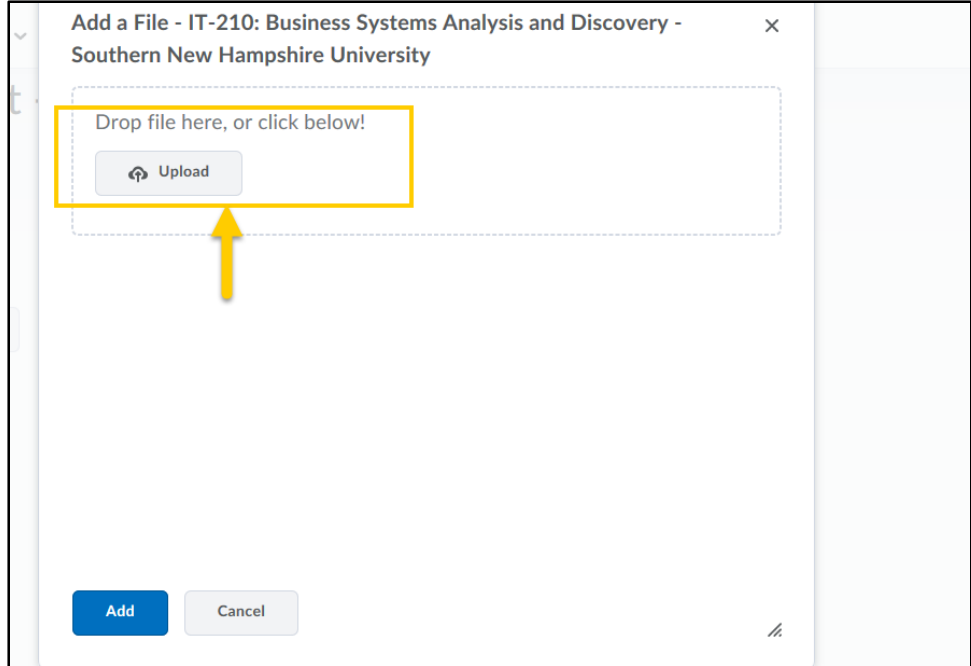

Once you have uploaded your file, click **Add**.

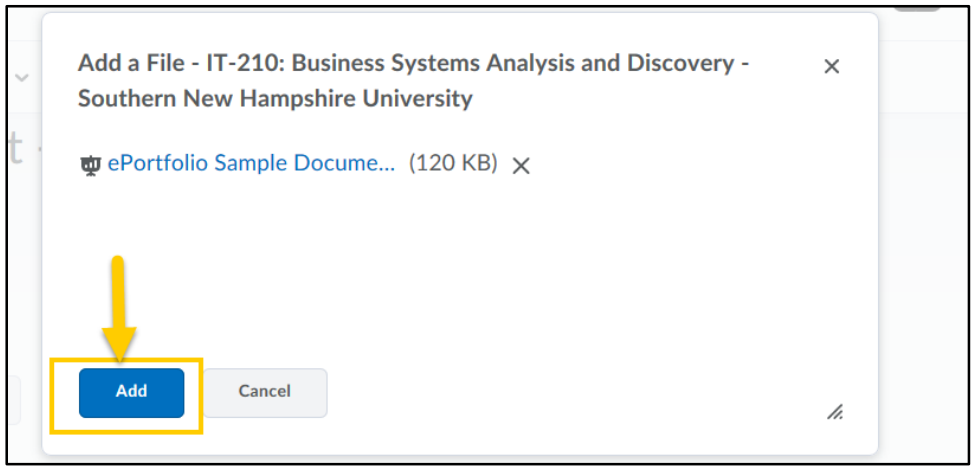

## Southern New Hampshire University

After you have added your file, click **Next**.

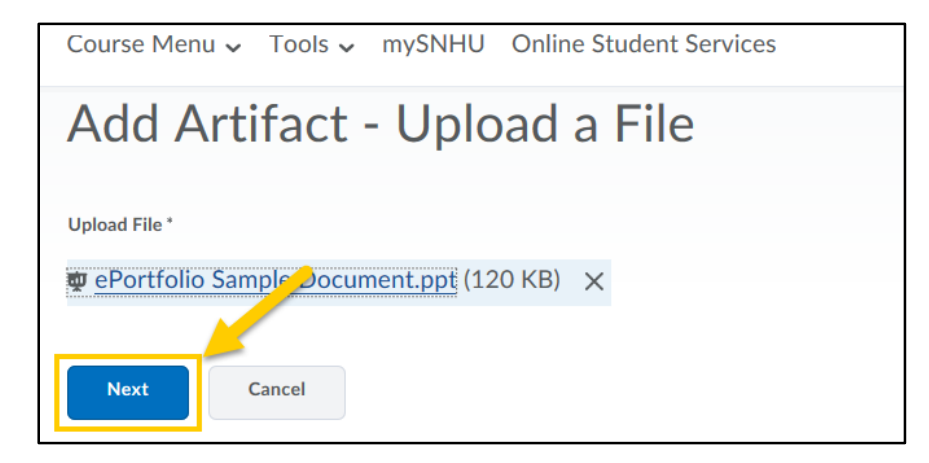

 Once you have clicked **Next**, you can name your file and add a brief description. When you are done doing this, click **Save**. You will then see your artifact on the My Items page.

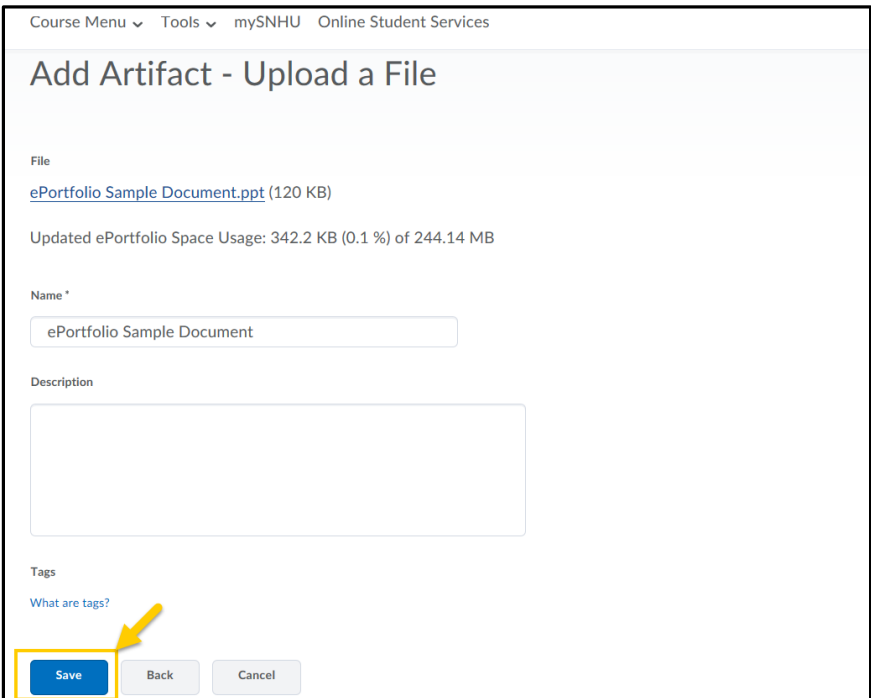